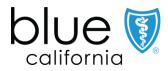

# New Broker Appointment

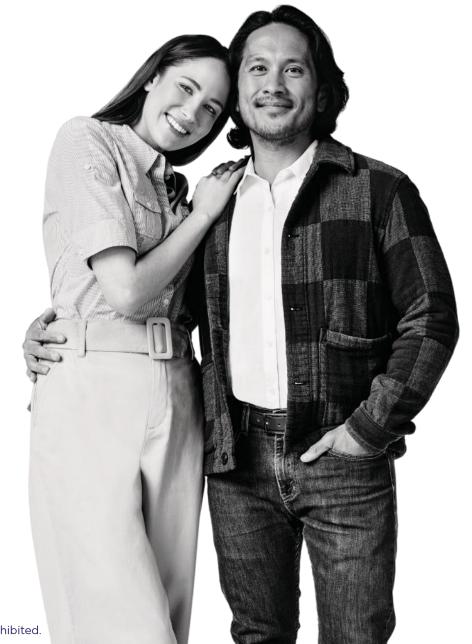

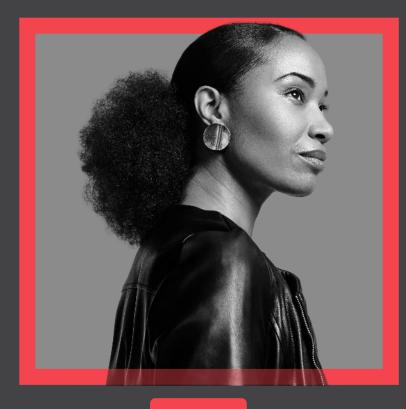

# Introduction

This job aid will walk you through the process of:

- ☐ Registering/Creating an Account & Logging In
- ☐ Starting an Appointment Application
- ☐ Signing & Uploading Documents
- ☐ Reviewing a Submitted Application

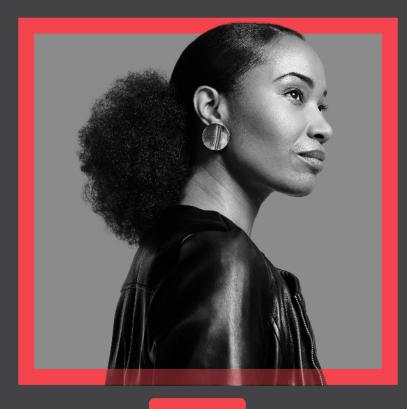

In this section you will learn the process of registering and logging into your account.

#### Step 1:

Navigate to <u>BSC Website</u> and click <u>Broker</u> on the top right corner of the Webpage. Navigate to the <u>Broker Connect homepage</u> and click the <u>Get Appointed</u> button.

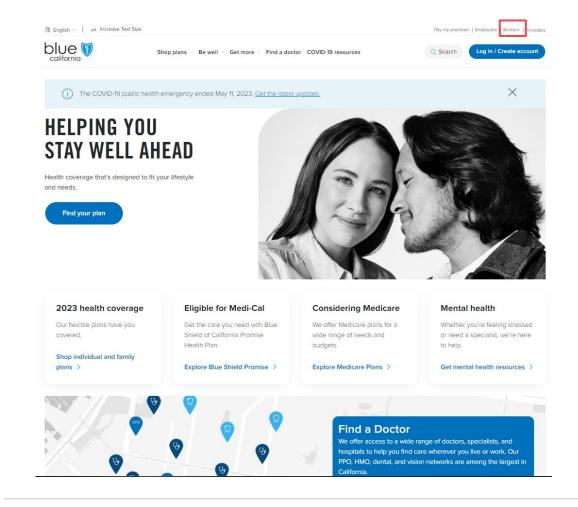

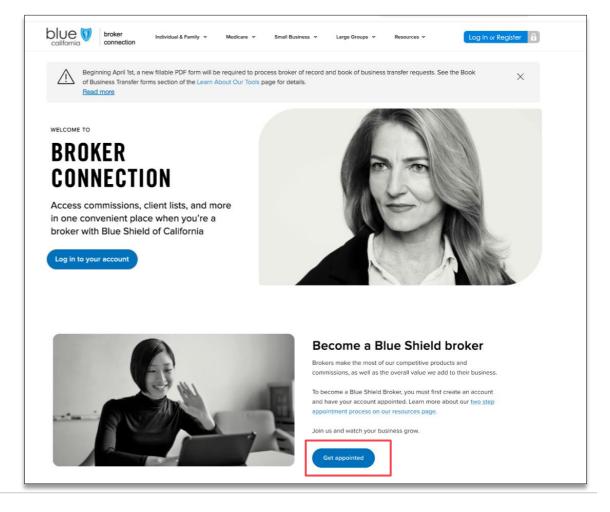

#### Step 2:

Select the *lines of business* you sell and click *Continue*.

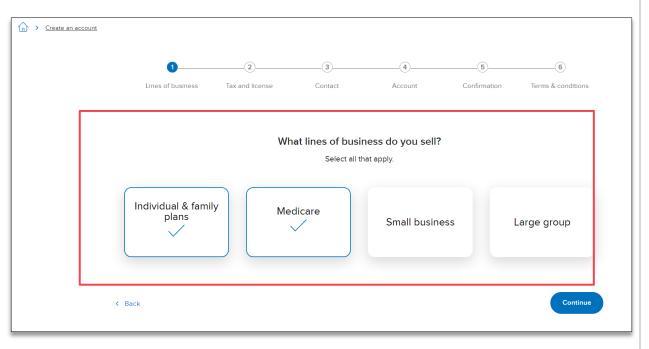

#### Step 3:

Add the Tax and license information and click the Continue button

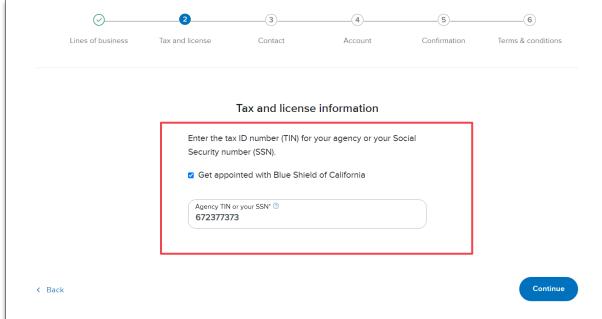

NOTE: If the broker is already appointed, deselect the checkbox to continue.

**Application Status Review** <u>Introduction</u> Creating an Account **Start My Application** Signing Documents

## Creating an Account

## Step 4:

Complete the Tax and license information and click continue. (\*Required fields if you are already appointed with Blue Shield)

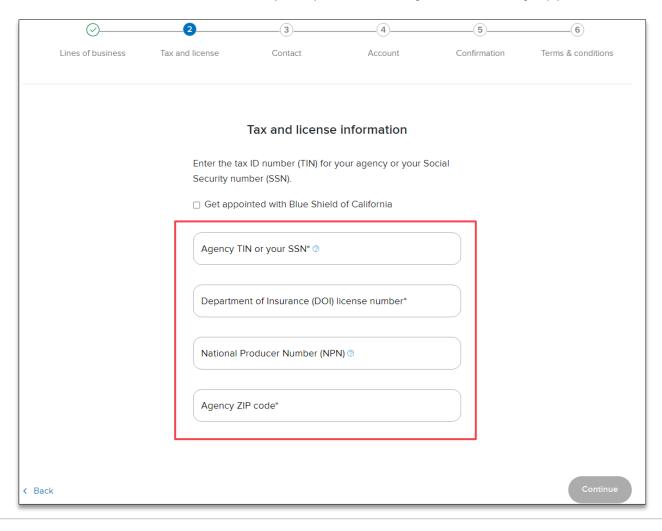

For Agent Use Only. Distributions to consumers, other insurers, or any other person or company is strictly prohibited.

## Creating an Account

#### Step 5:

Enter your Contact information and click the Continue button.

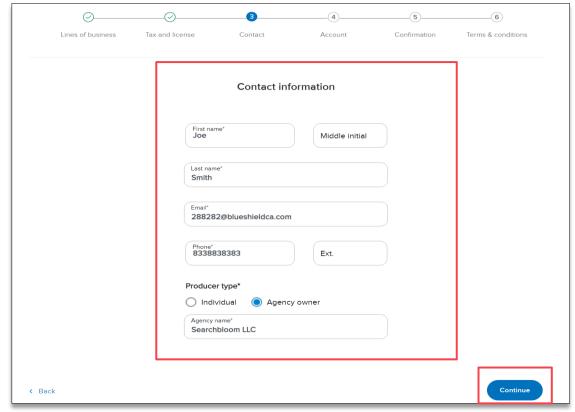

NOTE: If the Producer type is an individual, the Agency name field will not be displayed.

#### Step 6:

Create a *username* and *password* and click the *Continue* button.

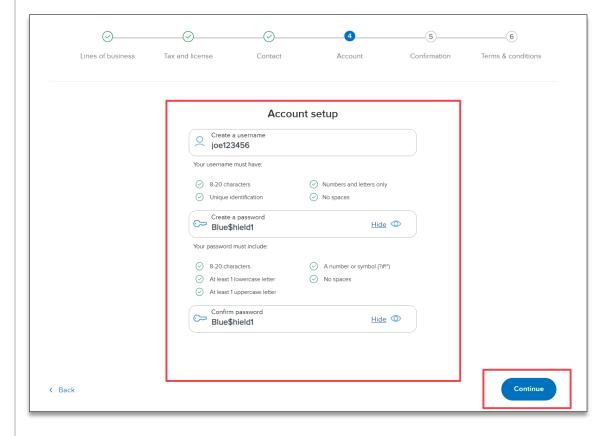

#### Step 7:

Confirm your account information and click the Continue button.

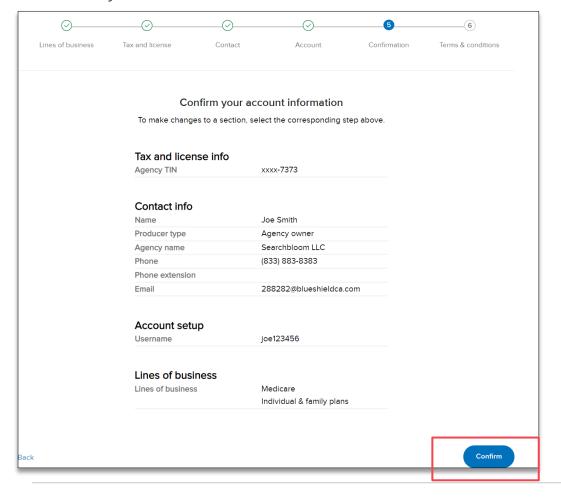

#### Step 8:

Review the *Terms and conditions*. Enter your *full name*, *today's date* and click the *I agree* button.

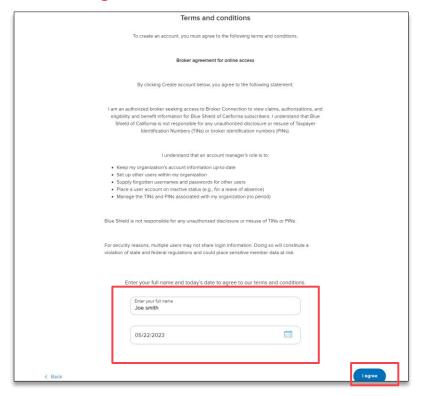

NOTE: After clicking *l agree*, check your inbox. You will receive an email requesting that you confirm your email address.

## Logging In

#### Step 9:

Check your email inbox and Click the *Verify email* button. You are now registered with Broker Connection.

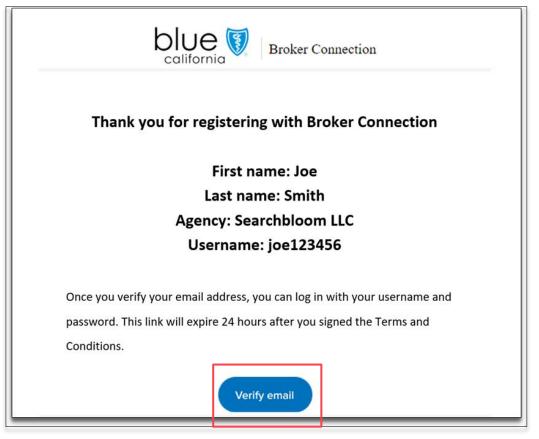

#### **Step 10:**

Once your email has been verified, you can now log into Broker Connection. Click the *Log in* button.

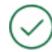

Thank you for verifying your email address. You may now log in to Broker Connection.

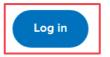

## Logging In

#### **Step 11:**

Enter your *Username* and *Password* that you created in the prior steps and click the Login button to continue.

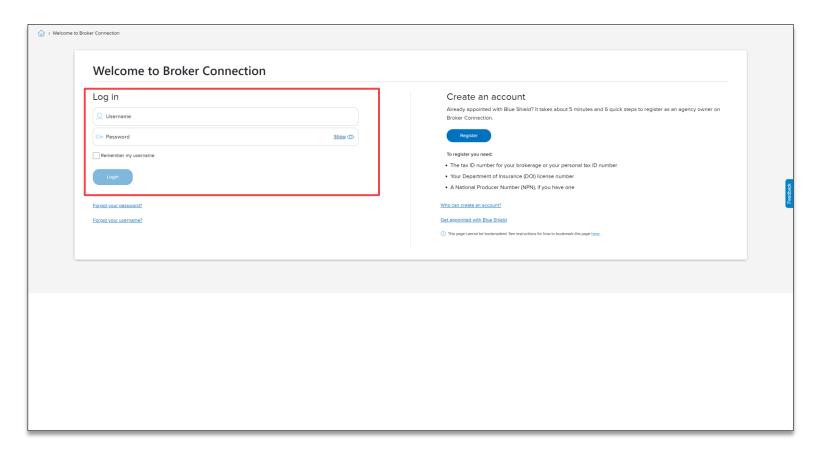

#### Pro Tip

Back Next

Your login information will remain the same as you complete the application process and become appointed with Blue Shield.

NOTE: You will have limited access to certain features (i.e., application status, commissions, etc.) until you are fully appointed with Blue Shield.

## Logging In

## Step 12:

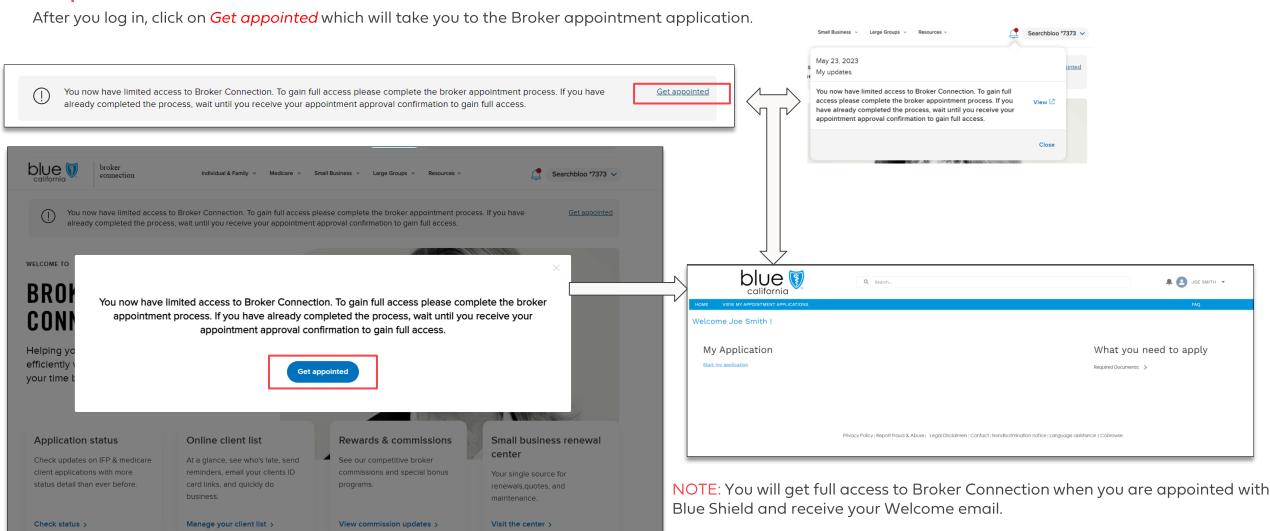

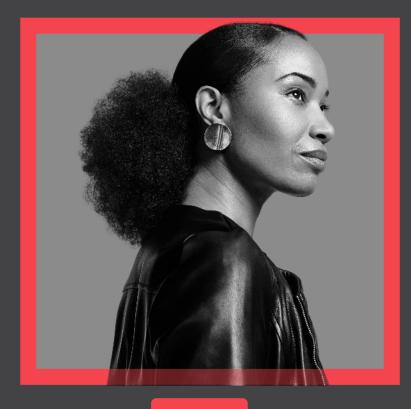

## **Start My Application**

This section will walk you through completing a broker appointment application.

## **Start My Application**

#### Step 1:

Once logged in, you will be taken to the landing page. Click Required Documents to view the document needed to complete your application.

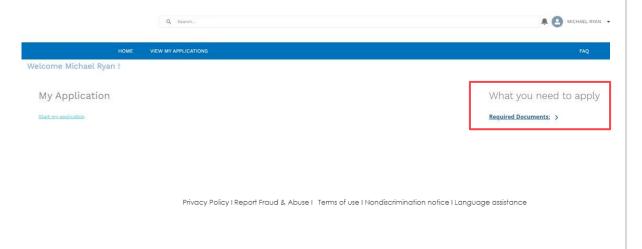

#### Step 2:

Review and gather the necessary documents and click Start my application.

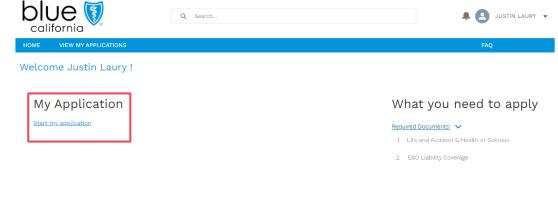

## **Producer Information**

#### Step 3:

Complete all required fields in the *Producer Information* section.

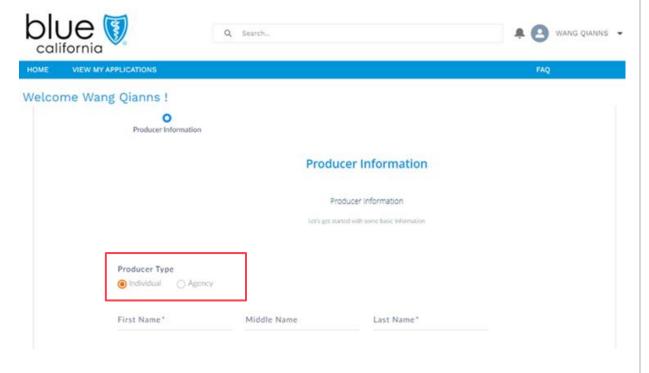

#### Step 4:

Click the Validate button.

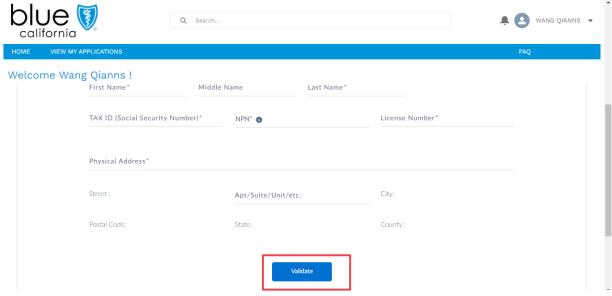

NOTE: When manually adding address, the State field is a dropdown with all 50 states listed along with DC.

## Electronic Appointment Form

## Step 5:

Complete all required fields on the *Electronic Appointment form* and select one or more from the *Line of Business* options.

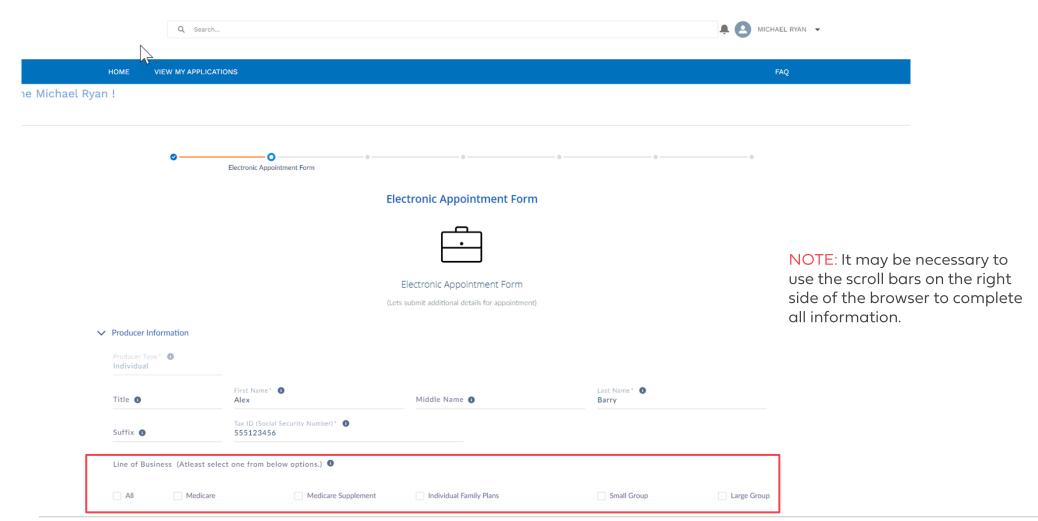

## **Contact Information**

## Step 6:

Complete all required fields on the Contact Information section

#### NOTE:

- Secondary email address is copied to any email notifications sent to the primary email address.
- If the billing and mailing addresses are the same, click the box and addresses will copy from Physical address. If different, enter each address separately.

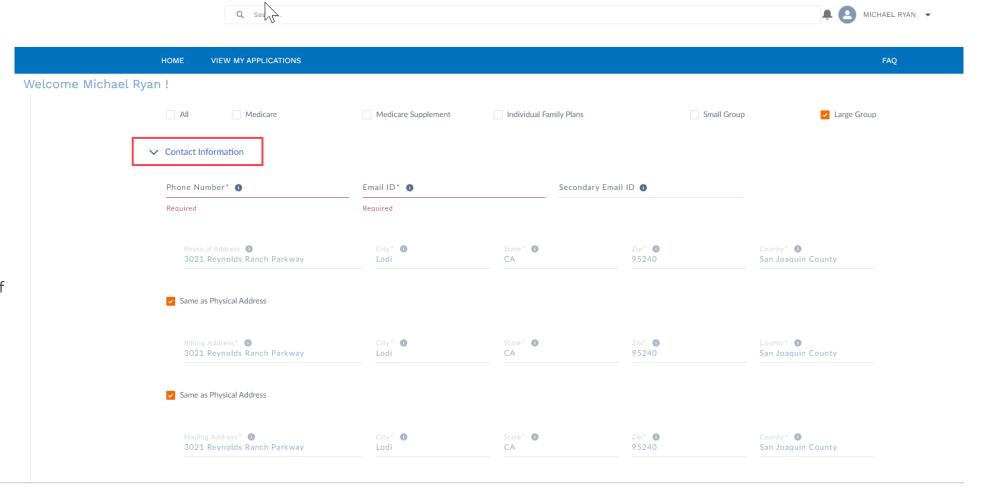

## License, Banking, and E&O Information

#### Step 7:

Complete all required fields in the *License Information* section.

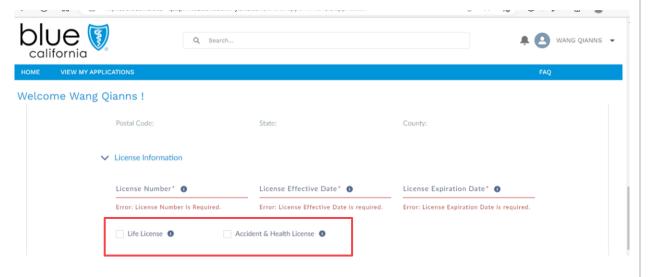

#### Step 8:

Enter Banking information, add coverage amounts, and dates of coverage for Error & Omissions Declaration page.

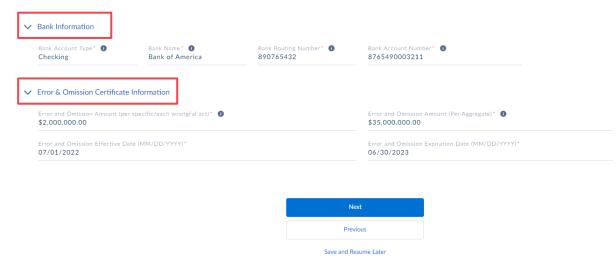

17

## License Information

#### **RESULT:**

A warning message pops up once the data in all fields has been entered. Please take the time to review your entries to ensure all data is correct. Make any necessary corrections, if needed, then Click OK.

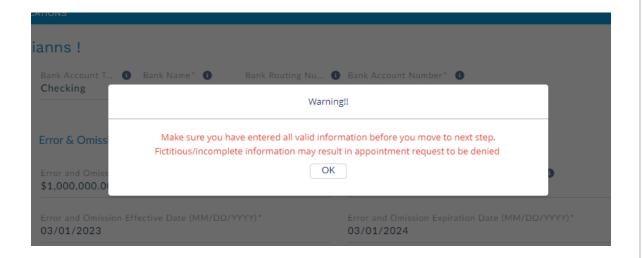

#### Step 9:

Click the **Next** button.

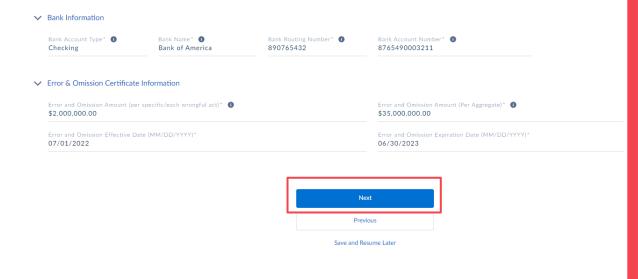

18

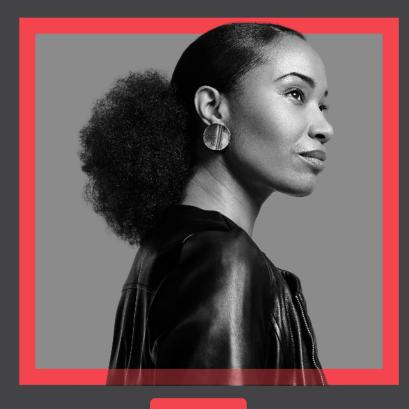

## **Signing Documents**

This section will walk you through the process of electronically signing required forms.

#### W-9 Form

#### Step 1:

Click the *Review and Sign* button.

#### NOTE:

Clicking the Review and Sign button will automatically launch a DocuSign window to complete the W-9 Form electronically.

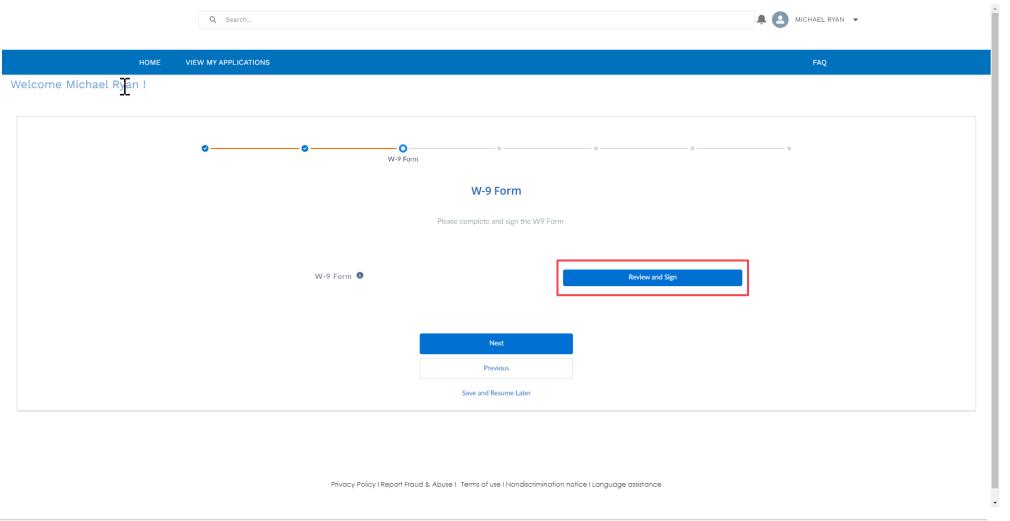

#### Step 2:

Check the box agreeing to use the e-signature screen and click the Continue button.

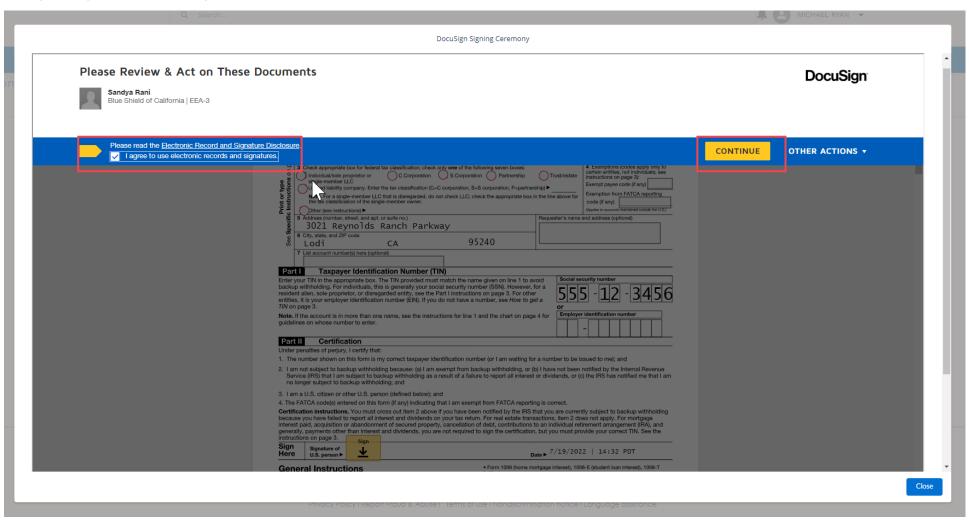

#### Step 3:

Click Start button and complete W-9 form.

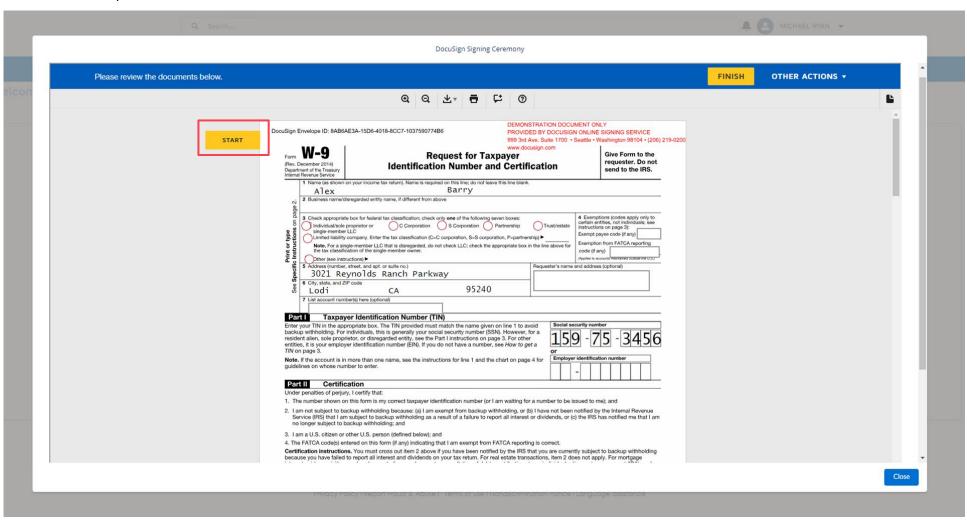

#### Step 4:

If asked, accept e-signature style. Click the Adopt and Sign button.

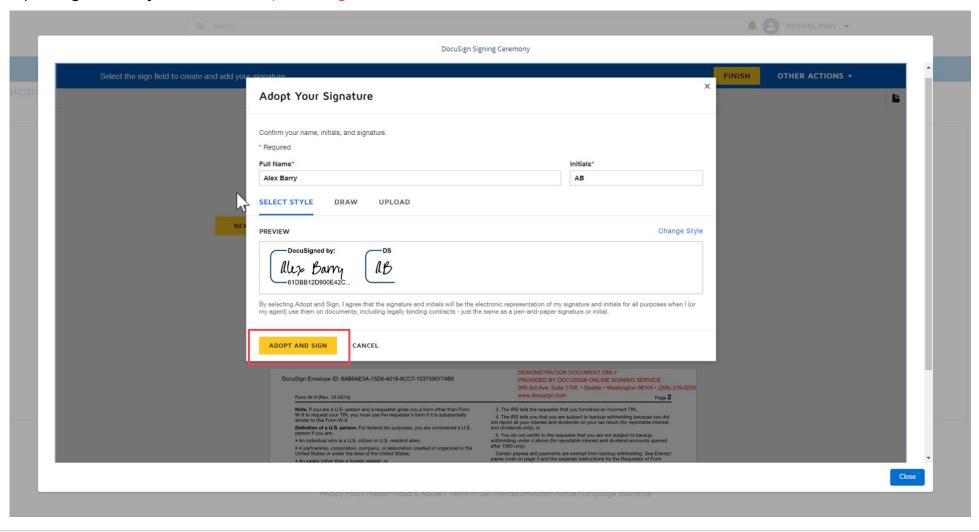

#### Step 5:

Once e-signature is applied, click the *Finish* button on the top of the form.

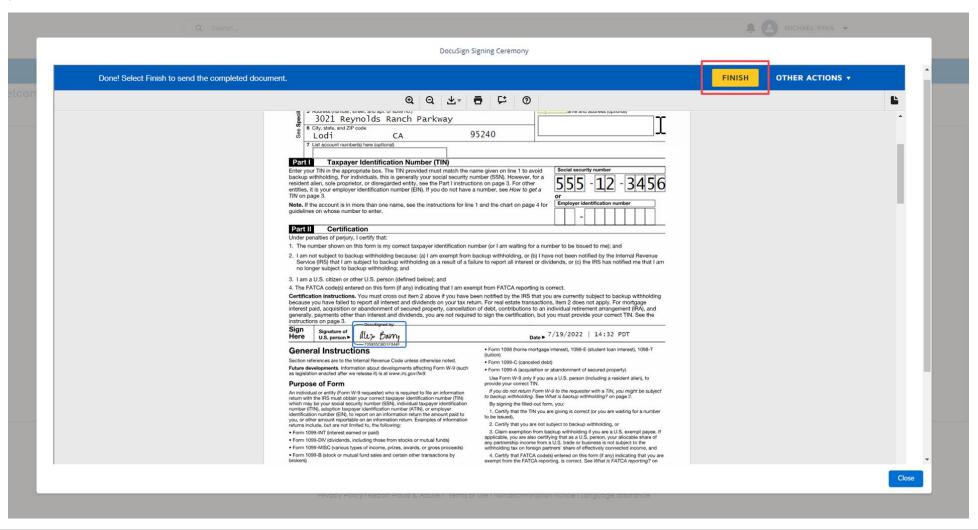

## W-9 Form

#### **RESULT:**

A confirmation appears when successfully signed. Choose to View the completed W-9 in PDF or click *Close* button.

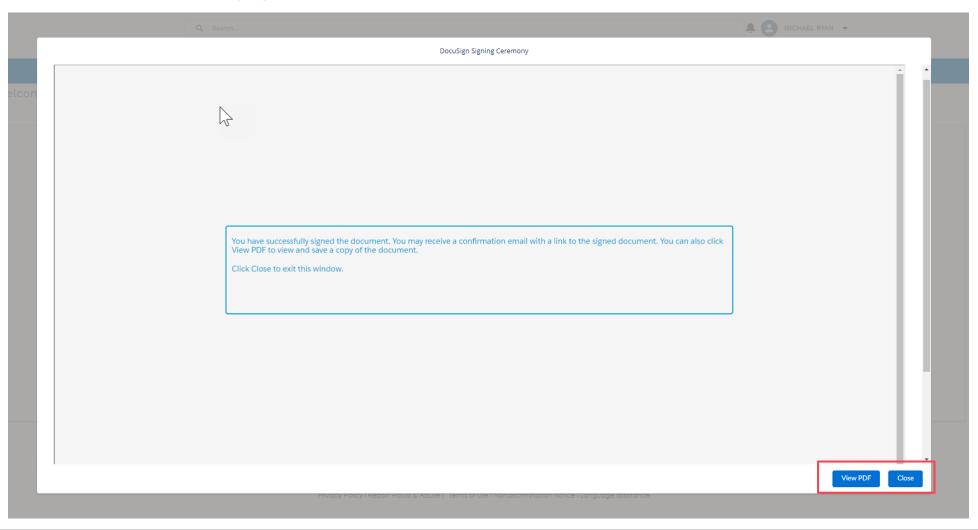

#### W-9 Form

#### Step 6:

Click the Next button to upload required documents (Health License and E&O Coverage certificate).

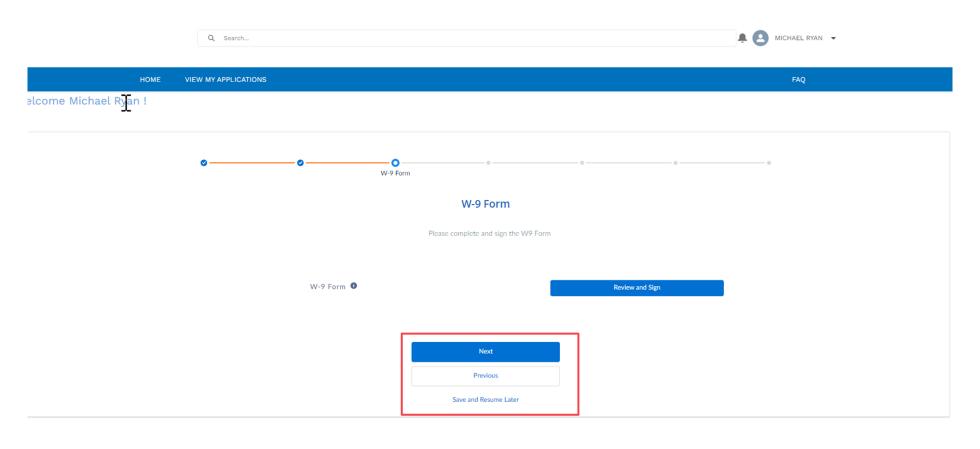

#### NOTE:

If needed, click *Save and Resume Later* button and progress is saved.

Privacy Policy I Report Fraud & Abuse I Terms of use I Nondiscrimination notice I Language assistance

# Required Document Upload – License and E&O

## Step 7:

Click the *Upload Files* button to browse and locate files to upload.

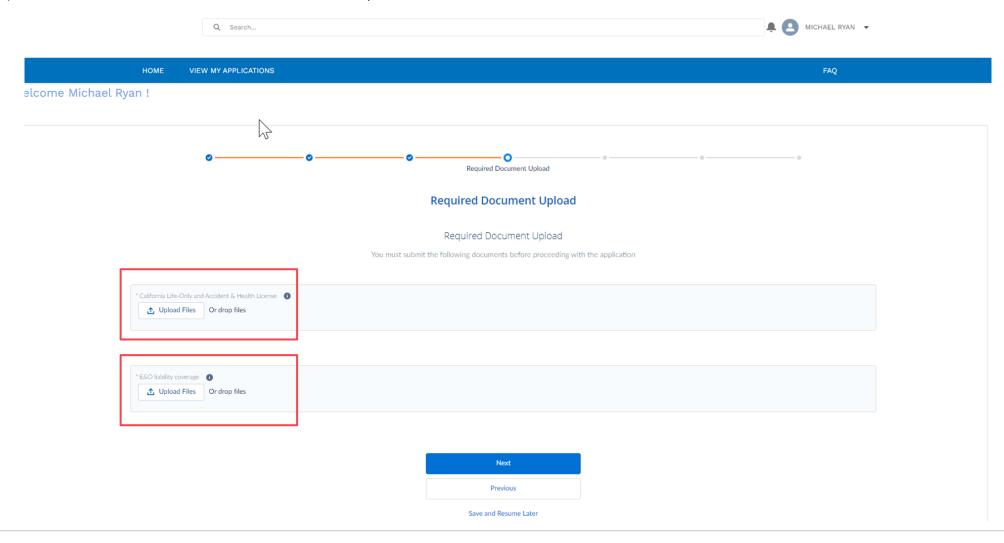

## Required Document Upload - License and E&O

#### Step 8:

Locate file and click Open.

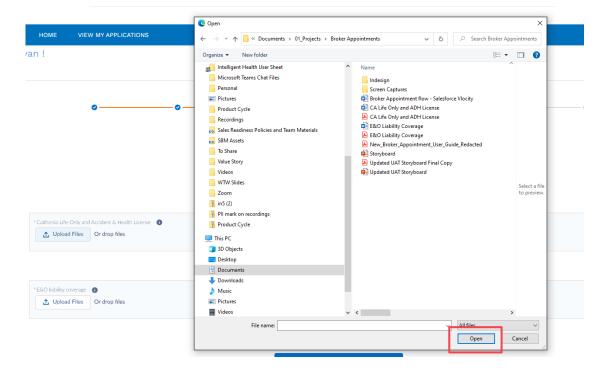

NOTE: Files can also be dragged and dropped onto file loader from computer.

#### Step 9:

Click the **Done** button.

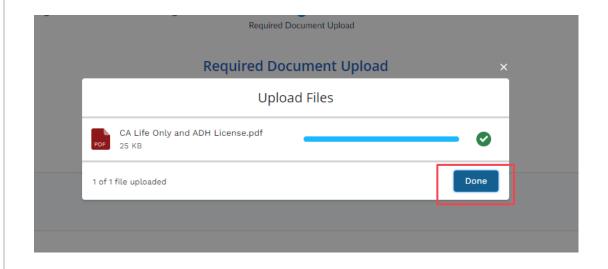

NOTE: Repeat steps 24 -26 to upload the second document.

# Required Document Upload - License and E&O

#### Step 10:

Verify documents are uploaded and click the *Next* button.

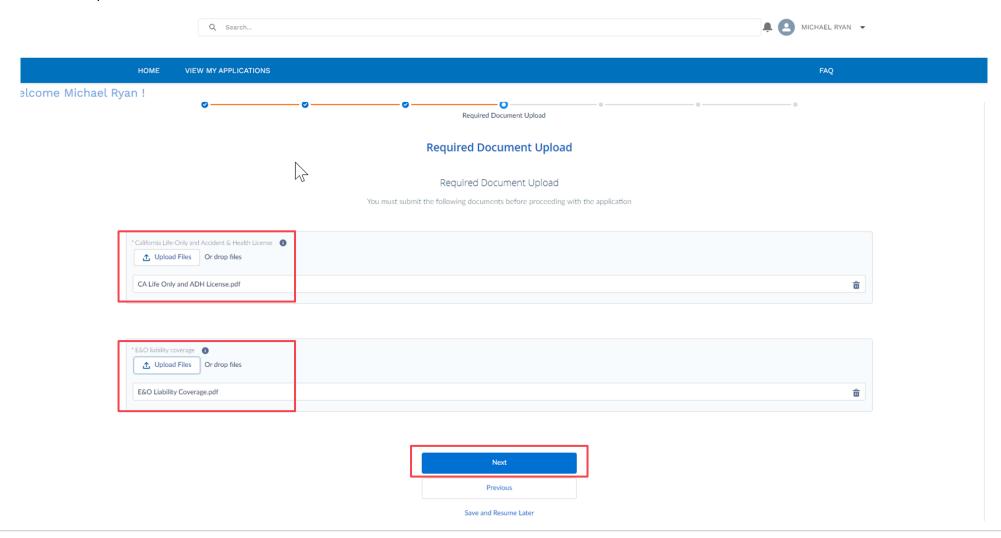

## **Broker Agreement**

#### **Step 11:**

Next, e-sign the Producer Agreement. Click the *Review and Sign* button to begin.

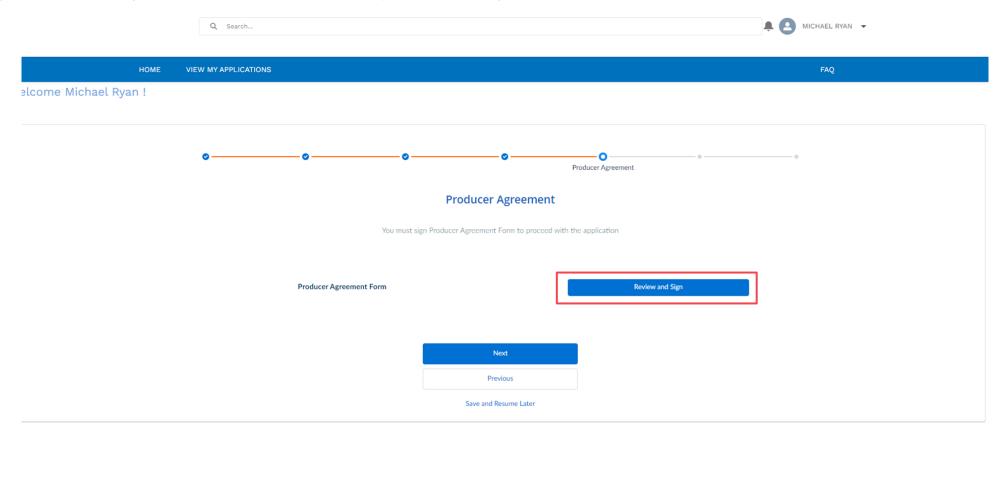

Privacy Policy | Report Fraud & Abuse | Terms of use | Nondiscrimination notice | Language assistance

#### **Step 12:**

To get started, click the *Continue* button.

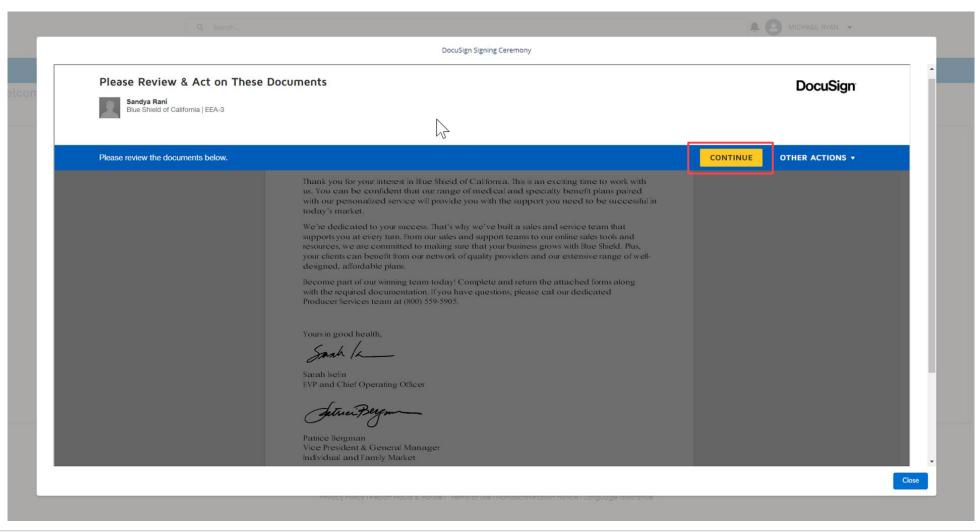

#### **Step 13:**

Click the *Sign* button to apply e-signature.

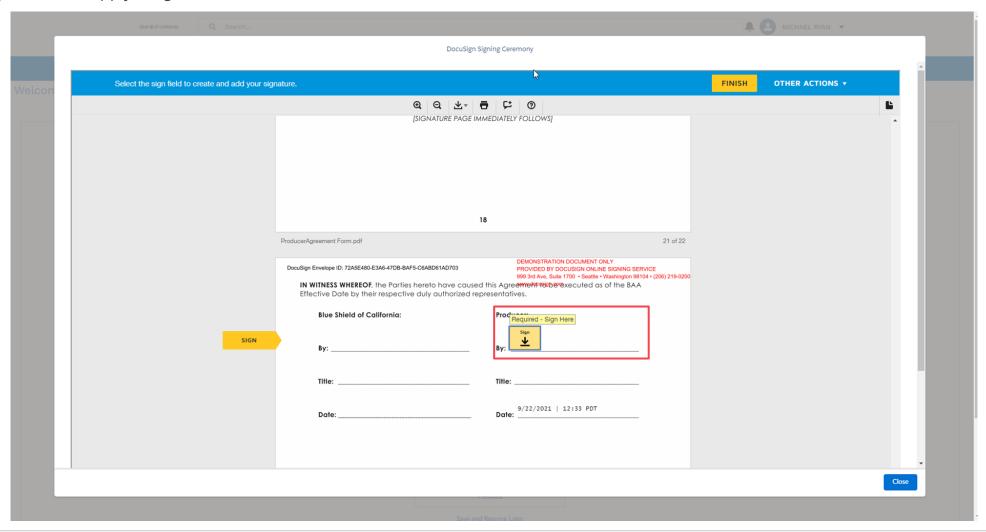

#### **Step 14:**

Click the *Finish* button.

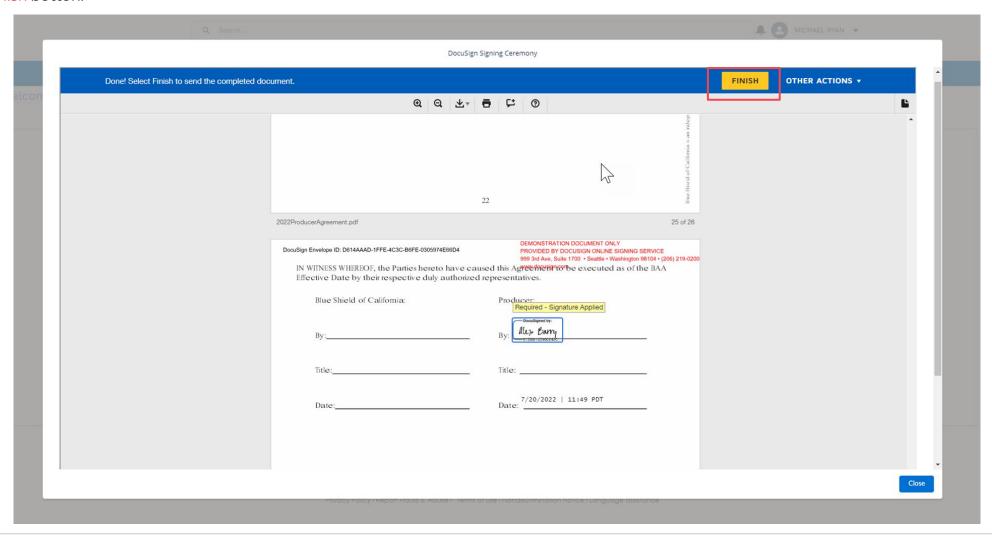

#### **RESULT:**

A confirmation appears when successfully signed. Choose to View the completed Producer Agreement in PDF or click *Close* button.

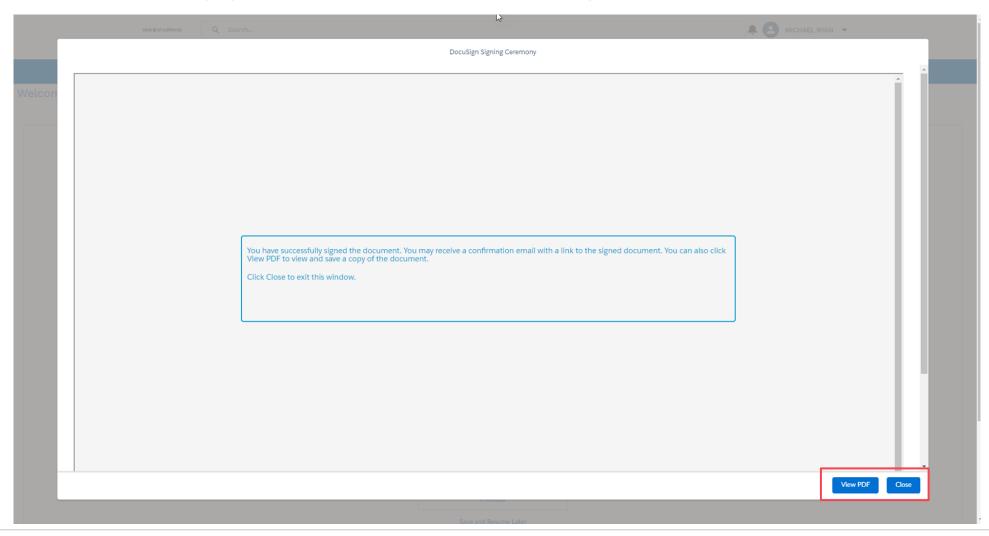

# **Broker Agreement**

#### **Step 15:**

Click Next to review and submit the application.

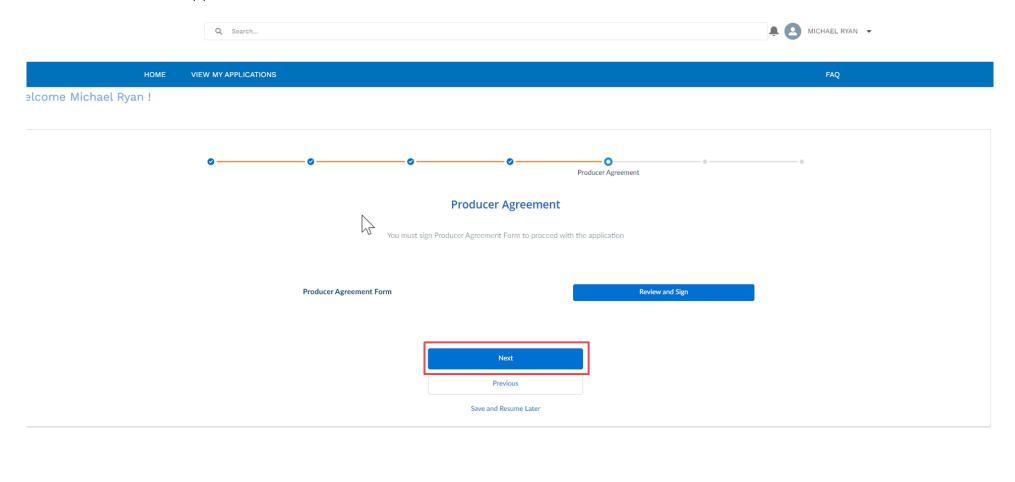

Privacy Policy | Report Fraud & Abuse | Terms of use | Nondiscrimination notice | Language assistance

# **Application Review**

## **Step 16:**

Use browser scroll bar and review application for accuracy.

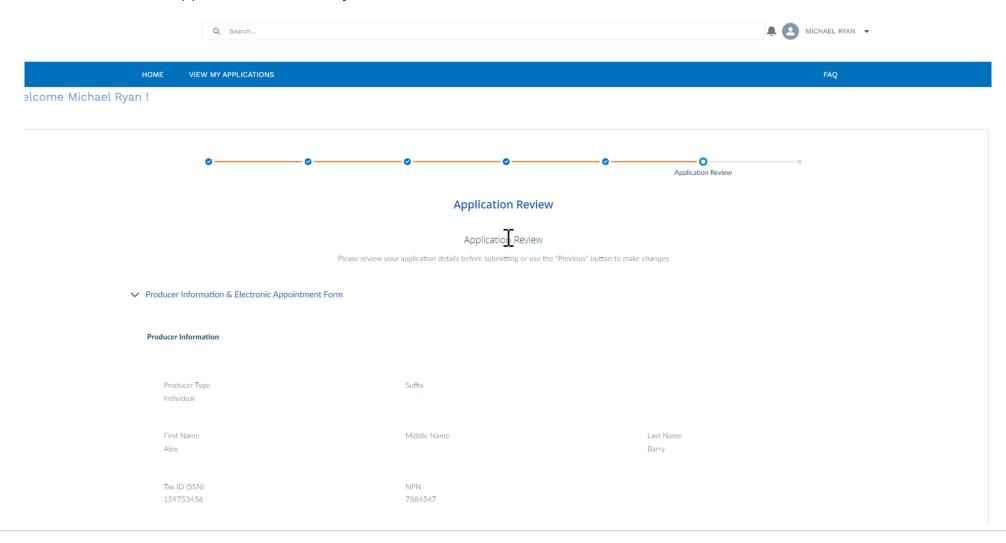

# **Application Review**

#### **Step 17:**

If satisfied all information is accurate, click **Submit** button to Blue Shield's Producer Appointment team for review and approval.

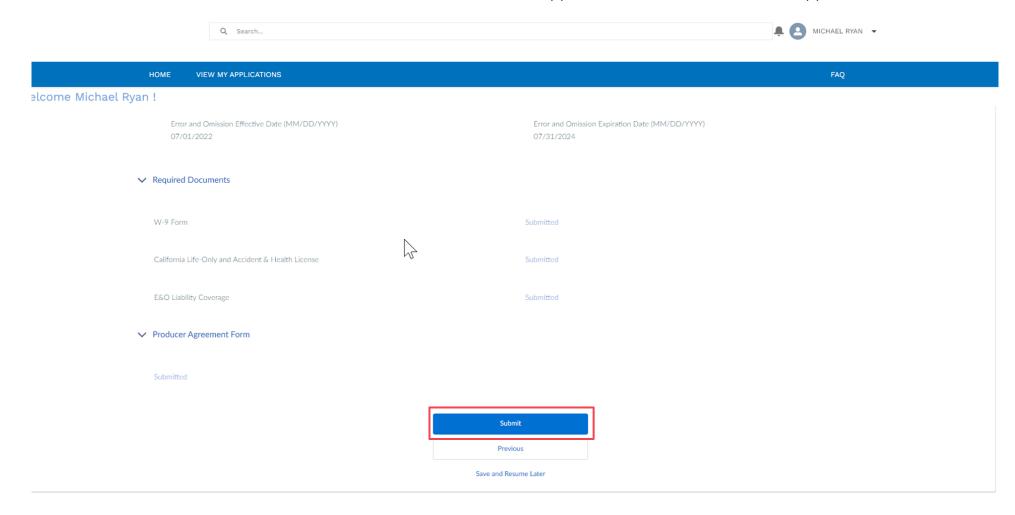

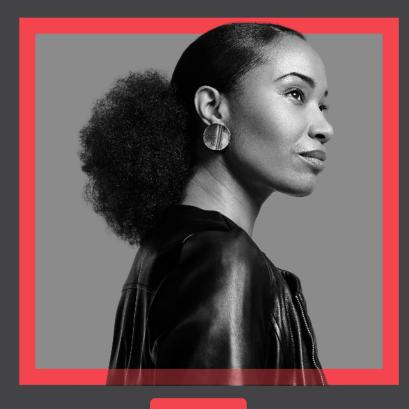

In this section you will learn how view your submitted application to check the status.

Click Resources and Be a Blue Shield of CA Broker to be taken to 'Important information' page.

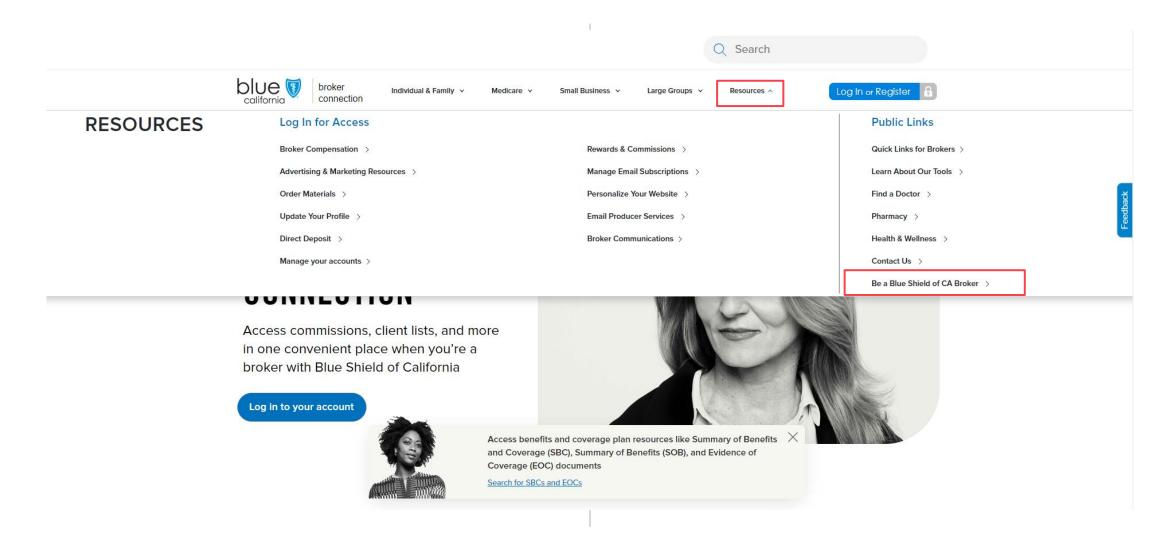

39

Click Check application status button to view the status of the application

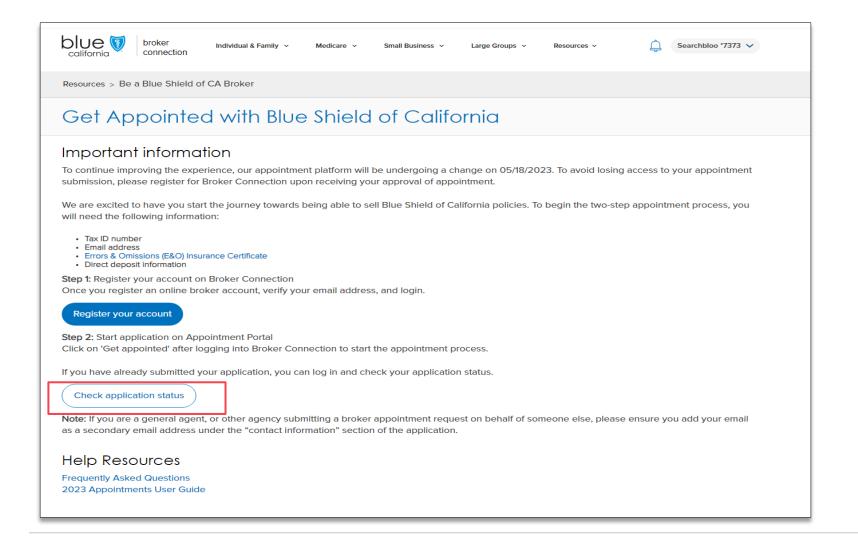

#### Step 1:

Click View My Applications to view the status of the application

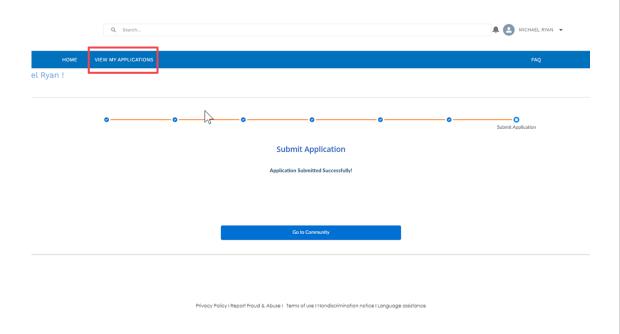

#### Note:

Click *Home* to check for any open tasks.

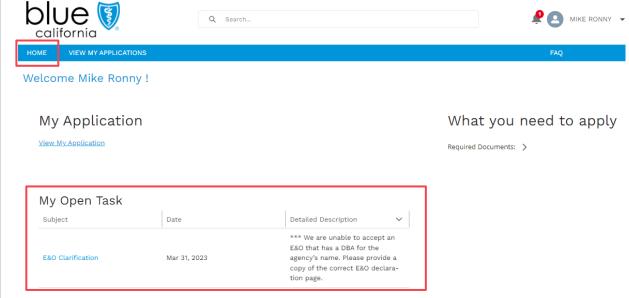

#### Step 2:

Click Application Appointment Name hyperlink to view details of any application listed.

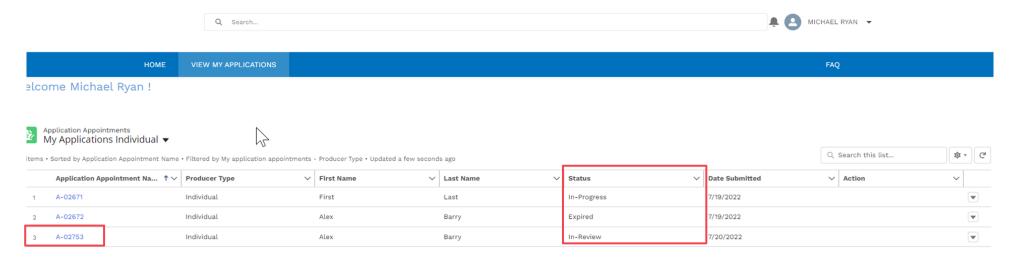

#### NOTE:

- Each application has a unique ID.
- Always check application status from View My Applications tab. All outstanding applications are found on this screen.

## Step 3:

Review the application status.

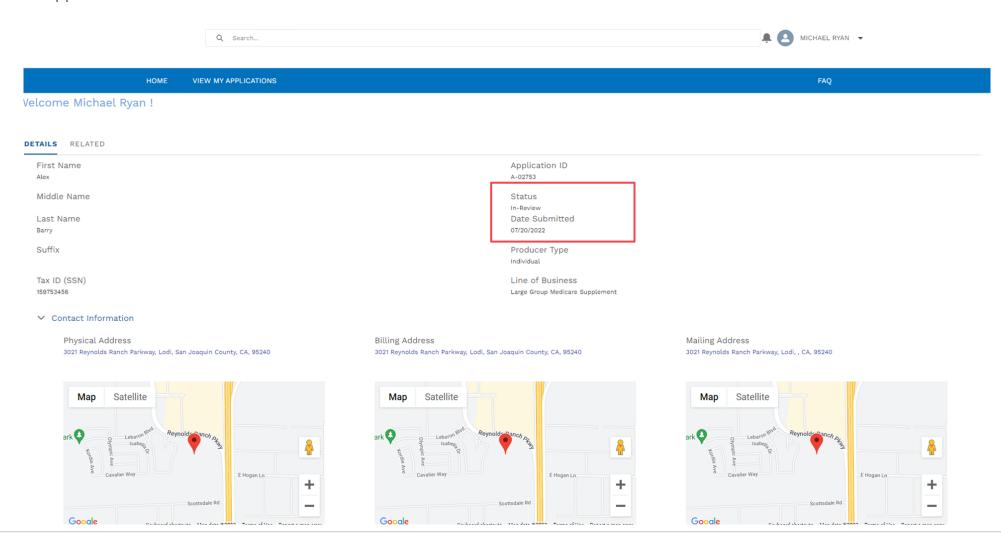

#### **Broker Connection Access**

You will get full access to Broker Connection when you are appointed and receive your Welcome email.

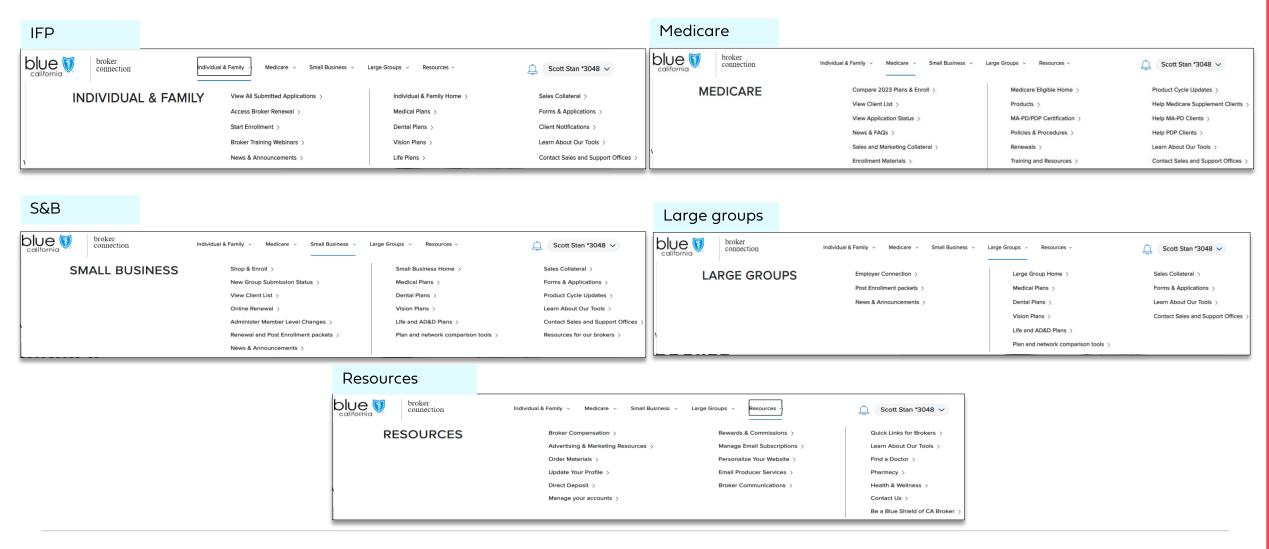

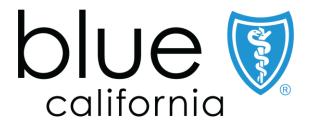